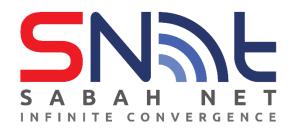

## SOP SETUP VPN AKNS (FortiClient)

Ver 2.0

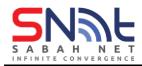

## Installing and configuring FortiClient VPN

- 1. Follow the link below and download FortiClient VPN. Scroll down till you could see FortiClient.
- To download the FortiClient (Windows), click this link FortiClient VPN

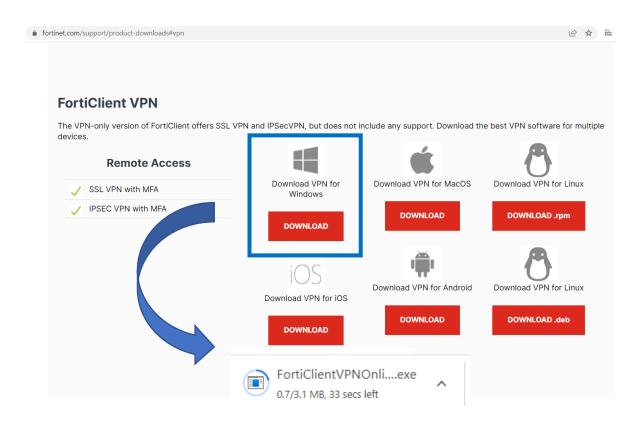

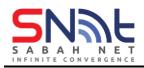

## To download the FortiClient (MacOS), click this link FortiClient VPN

fortinet.com/support/product-downloads#vpn 12 1 **FortiClient VPN** The VPN-only version of FortiClient offers SSL VPN and IPSecVPN, but does not include any support. Download the best VPN software for multiple devices. **Remote Access** Download VPN for MacOS Download VPN for Download VPN for Linux SSL VPN with MFA Windows IPSEC VPN with MFA DOWNLOAD DOWNLOAD .rpm DOWNLOAD Download VPN for Android Download VPN for Linux Download VPN for iOS DOWNLOAD DOWNLOAD .deb DOWNLOAD

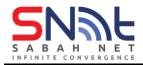

2. After completed the download, install the FortiClient by running the installation wizard.

| <b>Q</b> FortiClientVPNOnlineInstaller                     |        |
|------------------------------------------------------------|--------|
| FortiClient Installer<br>Status<br>Downloading image (91%) | Cancel |

3. After installing completed, the FortiClient VPN setup wizard will pop up. Shown as the screen below.

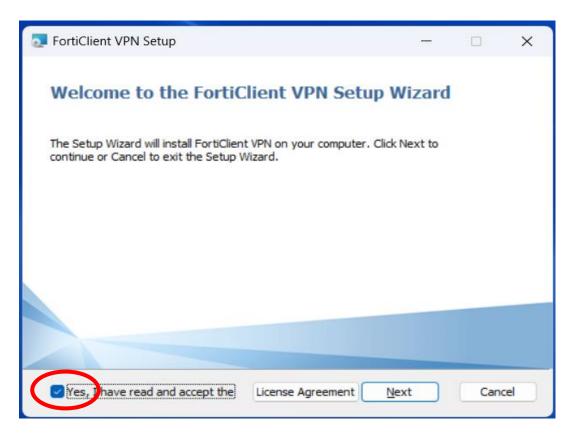

"Tick" Yes, I have read and accept the License Agreement, and proceed with Next

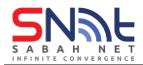

| FortiClient VPN Setup —                                                                                                    |     | ×   |
|----------------------------------------------------------------------------------------------------|-----|-----|
| Ready to install FortiClient VPN                                                                                                    | Y.  |     |
| Click Install to begin the installation. Click Back to review or change any of you installation settings. Click Cancel to exit the wizard. | r   |     |
|                                                                                                    |     |     |
| Back                                                                                                    | Can |     |
| Back                                                                                                    | Can | cer |

Proceed by pressing with "Install"

| TortiClient VPN Setup                                       |    | _  | ×    |
|-------------------------------------------------------------|----|----|------|
| Installing FortiClient VPN                                  |    |    |      |
| Please wait while the Setup Wizard installs FortiClient VPN | l. |    |      |
| Status: Installing drivers                                  |    |    |      |
|                                                             |    |    |      |
|                                                             |    |    |      |
|                                                             |    |    |      |
|                                                             |    |    | <br> |
| Back                                                        | Ne | xt |      |

Progress of installation.

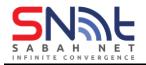

| FortiClient VPN Setup                             | _      |      | ×  |
|---------------------------------------------------|--------|------|----|
| Completed the FortiClient VPN Setup               | Wizard |      |    |
| Click the Finish button to exit the Setup Wizard. |        |      |    |
|                                                   |        |      |    |
|                                                   |        |      |    |
|                                                   |        |      |    |
| Back                                              | Finish | Cano | el |
| Press " <b>Finish</b> "                           |        |      |    |

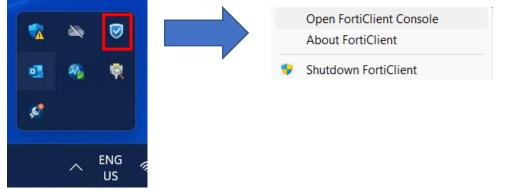

Open "FortiClient Console" by pressing right-click of your mouse.

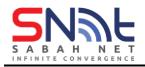

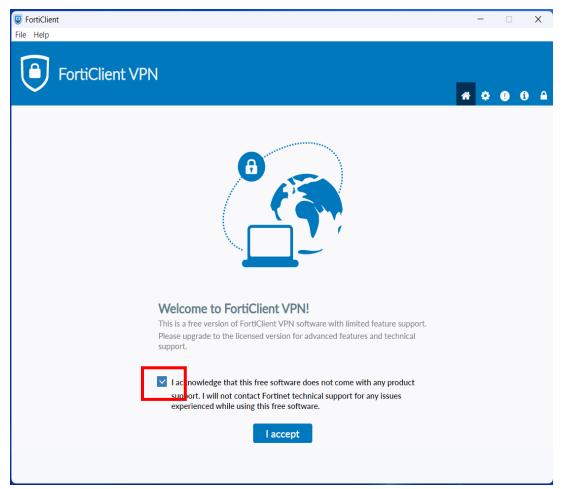

"Tick" the I acknowledge that this free software .... And press I accept

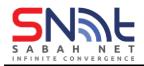

4. Click configure VPN.

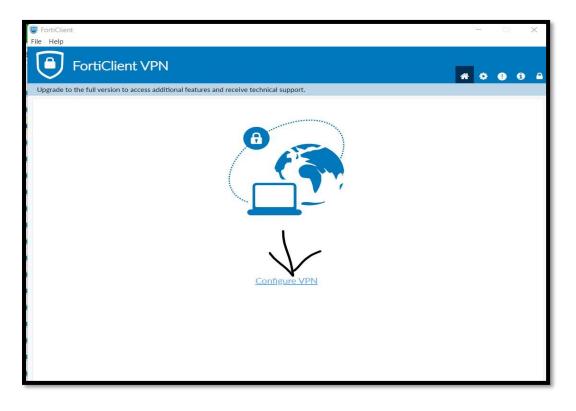

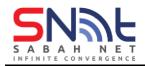

5. Click on "IPsec VPN"

| FortiClient File Help                                        |                                    | - 0 X             |
|--------------------------------------------------------------|------------------------------------|-------------------|
| FortiClient VPN                                              |                                    | <b>#</b> \$ 0 6 A |
| Upgrade to the full version to access additional features an | nd receive technical support.      |                   |
| New VPN Conne<br>VPN<br>Connection Name                      | SSL-VPN IPsec VPN XML              |                   |
| Description                                                  |                                    |                   |
| Remote Gateway                                               |                                    | ×                 |
| Authentication Method                                        | +Add Remote Gateway Pre-shared key |                   |
| Authentication (XAuth)                                       | • Prompt on login                  | e.                |
| Failover SSL VPN                                             | [None] v                           |                   |
| + Advanced Settin                                            | gs                                 |                   |
|                                                              | Cancel Save                        |                   |
|                                                              |                                    |                   |
|                                                              |                                    |                   |
|                                                              |                                    |                   |
|                                                              |                                    |                   |

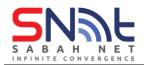

6. Please fill in the following configuration as showed below.

Connection Name: SabahGovVpn

Remote Gateway: 27.0.5.228

Authentication method, please choose Pre-shared Key. The password for it is **Sabahmaju123!** 

| FortiClient<br>File Help                                  |                                    |          | 3 | _ |   | > | < |
|-----------------------------------------------------------|------------------------------------|----------|---|---|---|---|---|
| FortiClient VPN                                           |                                    |          | * | • | • | i | • |
| Upgrade to the full version to access additional features | and receive technical support.     |          |   |   |   |   |   |
| New VPN Conr                                              | ection                             |          |   |   |   |   |   |
| VPN                                                       | SSL-VPN IPsec VPN XML              | l.       |   |   |   |   |   |
| Connection Name                                           | SabahGovVpn                        | ]        |   |   |   |   |   |
| Description                                               |                                    | ]        |   |   |   |   |   |
| Remote Gateway                                            | 27.0.5.228                         | <b>x</b> |   |   |   |   |   |
| Authentication Method                                     | +Add Remote Gateway Pre-shared key |          |   |   |   |   |   |
|                                                           |                                    | ]        |   |   |   |   |   |
| Authentication (XAuth)                                    | • Prompt on login                  |          |   |   |   |   |   |
| Failover SSL VPN                                          | [None]                             |          |   |   |   |   |   |
| + Advanced Sett                                           | ngs                                |          |   |   |   |   |   |
| -                                                         |                                    |          |   |   |   |   |   |
|                                                           | Cancel Save                        |          |   |   |   |   |   |
|                                                           |                                    |          |   |   |   |   |   |
|                                                           |                                    |          |   |   |   |   |   |
|                                                           |                                    |          |   |   |   |   |   |
|                                                           |                                    |          |   |   |   |   |   |

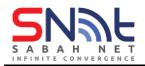

- 7. Input your contoh.example@sabah.gov.my email address and password, and click connect.
  - a You can: "Tick" Save Password

| FortiClient                                                                              | -   |   | ×   |
|------------------------------------------------------------------------------------------|-----|---|-----|
| File Help<br>FortiClient VPN                                                             | * 0 | • | B 🔒 |
| Upgrade to the full version to access additional features and receive technical support. |     |   |     |
| VPN Name       SabahGovVPN           Username       Contoh.example@sabah.gov.my          |     |   |     |
| Password •••••••                                                                         |     |   |     |
| Save Password Always Up                                                                  |     |   |     |
|                                                                                          |     |   |     |

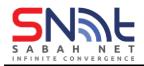

8. You should be connected into the Sabah.Net VPN network now if you get onto this stage.

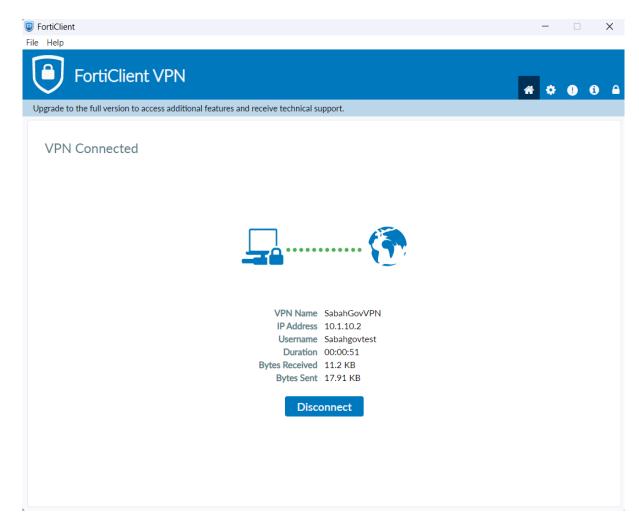

- End -